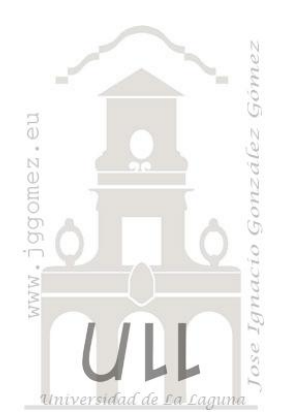

# Georeferenciando datos con Excel.

*Técnicas para la realización de mapas en Excel con regiones. Georeferenciando datos en un mapa . GIS y Excel*

*Jose Ignacio González Gómez Departamento de Economía Financiera y Contabilidad - Universidad de La Laguna* [www.jggomez.eu](http://www.jggomez.eu/)

# INDICE

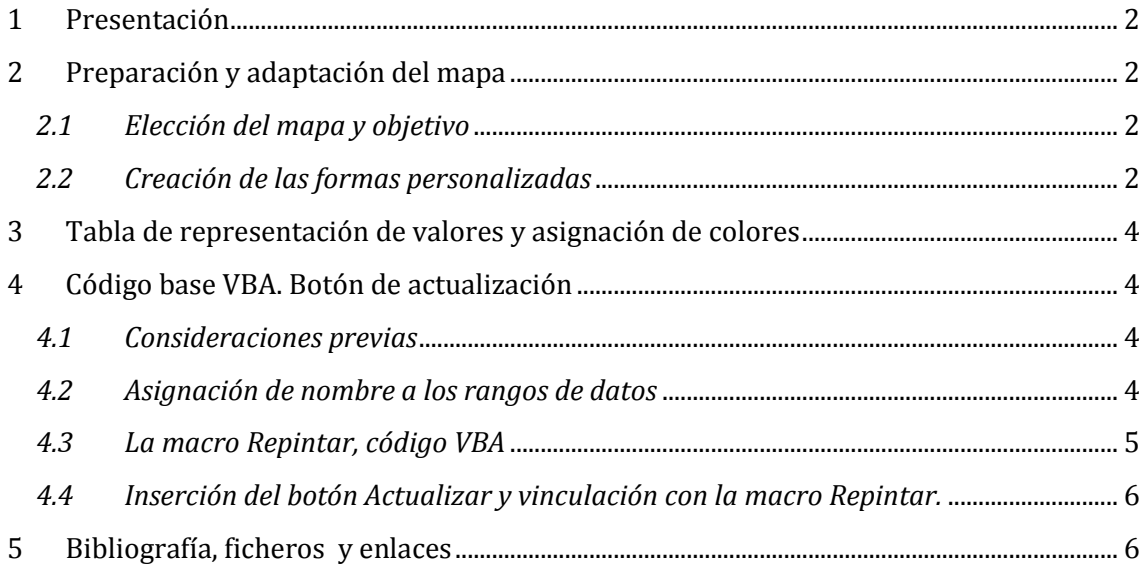

## <span id="page-1-0"></span>**1 Presentación**

Los Sistemas de Información Geográfica son aplicaciones orientadas a la gestión de la información geográfica, es decir información georreferenciada que permite trabajar con datos georreferenciados mediante coordenadas espacial o geográfica. No obstante, su manejo requiere de ciertos conocimientos técnicos que en muchas ocasiones escapan del nivel requerido en nuestro trabajo y necesitamos de alguna herramienta o técnica más sencilla que facilite esta representación cartográfica.

El objetivo del caso propuesto es mostrar la técnica para representar valores en un mapa personalizado haciendo uso de la hoja calculo Excel. El potencial deriva de la facilidad de adaptar esta metodología a cualquier conjunto de valores y mapas personalizados.

# <span id="page-1-2"></span><span id="page-1-1"></span>**2 Preparación y adaptación del mapa**

## *2.1 Elección del mapa y objetivo*

En primer lugar debemos disponer de una imagen que contenga el mapa con el queremos trabajar. El formato del mismo puede ser de cualquier tipo, jpg, png etc. Si no disponemos de uno concreto podemos hacer uso de un capturador de pantalla que nos permita tener a disposición el mismo.

En nuestro caso hemos seleccionado una imagen que contiene el mapa de la Isla de Tenerife por municipios tal y como se muestra en l[a Ilustración 1](#page-1-4)

<span id="page-1-4"></span>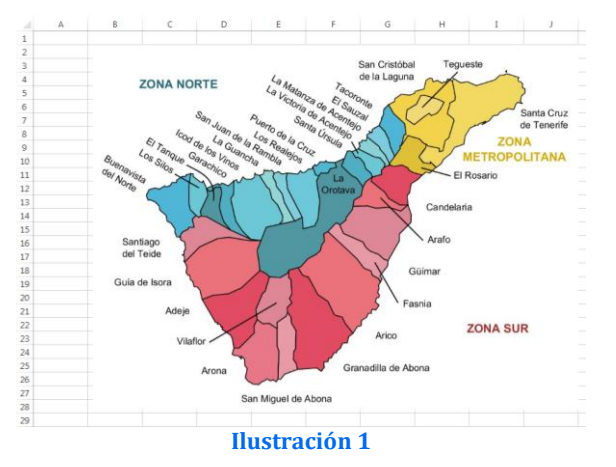

Queremos adaptar el presente mapa para representar valores en georeferenciados a nivel comarcal distinguiendo para ello tres comarcas o zonas:

- 1) Comarca Metropolitana (municipios en tonalidad amarilla)
- 2) Comarca Norte (municipios en tonalidad azul)
- <span id="page-1-3"></span>3) Comarca Sur (municipios en tonalidad roja)

## *2.2 Creación de las formas personalizadas*

Para llevar a cabo las adaptaciones propuestas, en primer lugar insertaremos la imagen correspondiente al mapa en una hoja de cálculo para tenerla como referencia básica sobre la que vamos a trabajar.

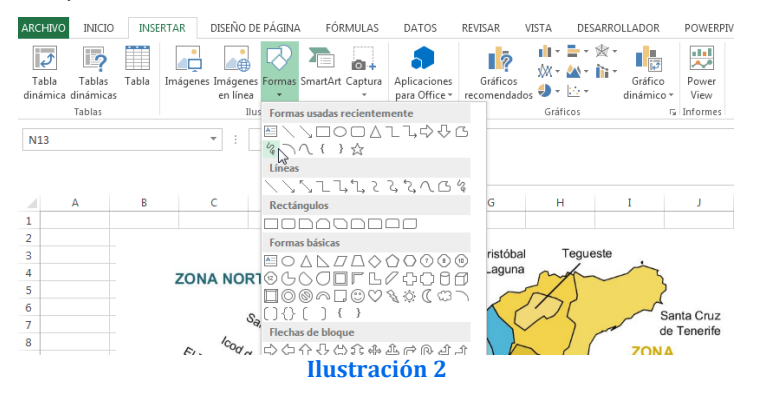

El contar con este mapa insertado en la hoja de cálculo tiene como objetivo que nos sirva de guía para elaborar las formas personalizadas de nuestro mapa a través del uso de la herramienta a "mano alzada" tal y como se muestra en las siguientes ilustraciones.

Por tanto seleccionado esta herramienta comenzaremos por marcar cada una de las zonas generando así las distintas formas personalizadas y que en caso de la Comarca Metropolitana le hemos asignado a la citada forma un fondo de tonalidad amarillo.

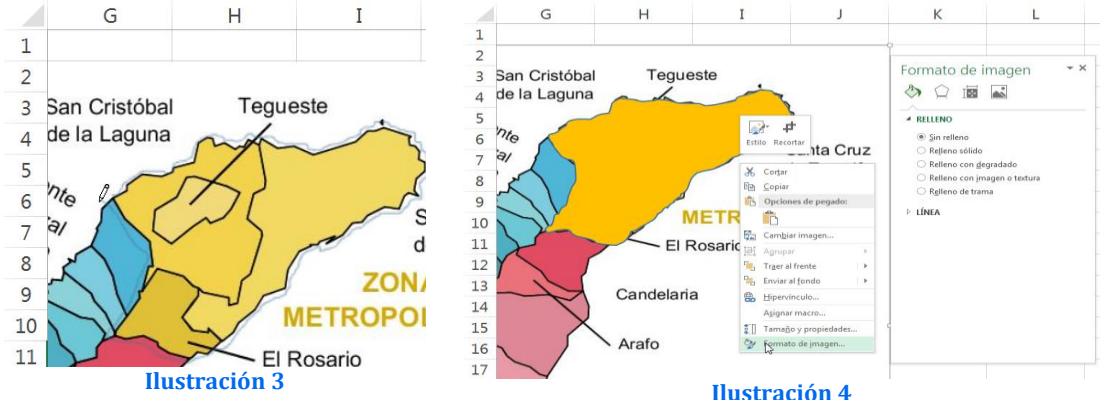

<span id="page-2-0"></span>Señalar que situados sobre la forma creada podemos personalizar y cambiar las propiedades, tal y como se muestra en la [Ilustración 3.](#page-2-0) El resultado final de este trabajo es el que se muestra en la [Ilustración 5](#page-2-1) en la que se distingue claramente las tres formas correspondientes a cada una de las zonas o comarcadas definidas.

<span id="page-2-1"></span>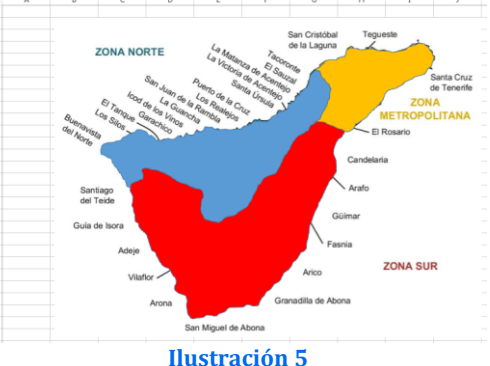

Ahora ya podemos borrar la imagen de los municipios que nos sirvió de referencia y dejar el mapa solo con las formas. **Ilustración 5**

Para terminar este primer apartado solo nos falta asignar un nombre a las formas personalizadas para lo cual situados sobre cada una de ellas asignaremos el nombre deseado que sea fácil de recordar y sin espacios, tal y como se muestra en la [Ilustración 6.](#page-2-2)

<span id="page-2-2"></span>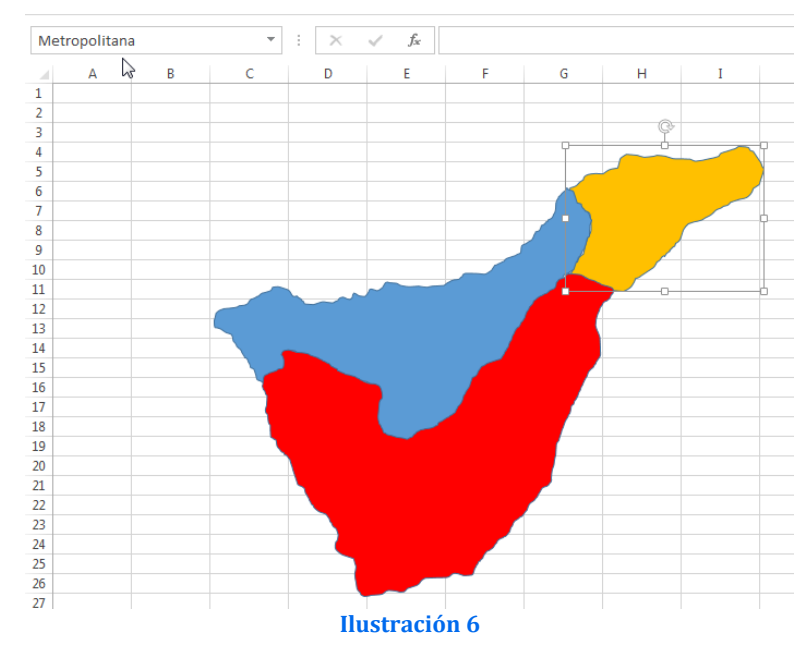

## <span id="page-3-0"></span>**3 Tabla de representación de valores y asignación de colores**

Definidas las áreas a representar toca ahora crear una escala de valores y sus correspondientes códigos de colores a representar, en nuestro caso hemos seleccionado una escala de 5 colores vinculados a los 5 intervalos de valores establecidos, tal y como se muestra en la [Ilustración 7.](#page-3-4)

Diseñamos también la tabla de valores a representar vinculados a cada zona o comarca y que pretendemos representar o dibujar.

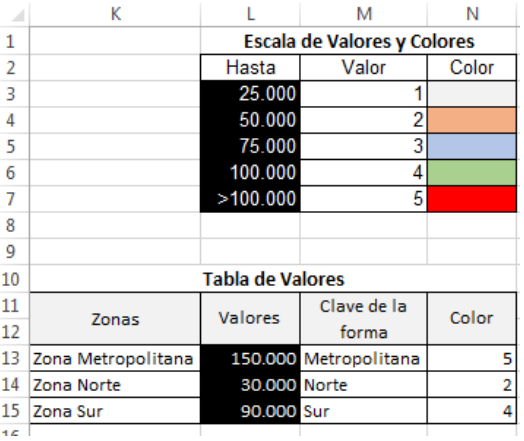

```
Ilustración 7
```
De esta forma el valor de color asignado en la tabla de valores se realiza automáticamente a través de la búsqueda condicional de los valores a representar en cada zona, así como ejemplo el color a representar para la forma Zona Metropolitana se obtiene de buscar en la escala de valores y colores el correspondiente a 150.000 y que es 5 según desprende de la formula siguiente:

=SI(M13<=\$L\$3;\$M\$3;SI(M13<=\$L\$4;\$M\$4;SI(M13<=\$L\$5;\$M\$5;SI(M13<=\$L\$6;\$M\$6;\$M\$7))))

Esto nos permite adaptar este modelo a la representación de diferentes variables y escalas de intervalos relacionados con las comarcas establecidas

## <span id="page-3-2"></span><span id="page-3-1"></span>**4 Código base VBA. Botón de actualización**

## *4.1 Consideraciones previas*

Finalmente para que el modelo funcione solo nos falta un detalle relacionado con la automatización del proceso y es que será necesario desarrollar una macro o script VBA que llamaremos "Actualiza" y asignaremos al botón Actualizar Colores y que básicamente hará las siguientes dos acciones:

- Leerá el valor de color correspondiente a cada zona en la tabla de valores
- Pintara cada forma con el valor correspondiente.

### *4.2 Asignación de nombre a los rangos de datos*

<span id="page-3-3"></span>Con el fin de hacer más legible el código asignaremos dos nombres a los rangos de datos a través del Administrador de Nombres.

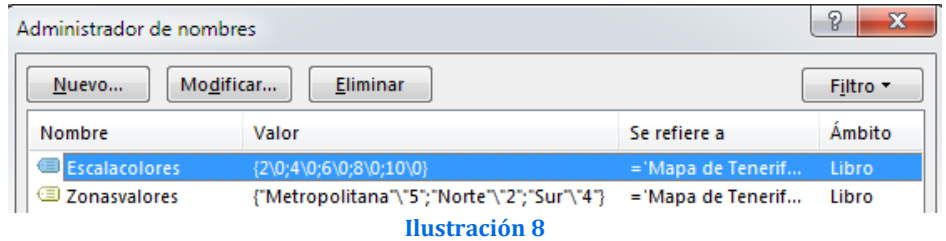

- Escalacolores. Viene definida por el rango de valores M3:N7 tal y como se puede ver en la [Ilustración 7](#page-3-4) y cuya formulación es: ='Mapa de Tenerife'!\$M\$3:\$N\$7
- Zonasvalores. Viene definida por el rango de valores M13:N15 cuya formulación es: ='Mapa de Tenerife'!\$M\$13:\$N\$15

#### <span id="page-4-0"></span>*4.3 La macro Repintar, código VBA*

El objetivo de esta macro es que una vez pulsado sobre el botón actualizar se coloren las distintas formas de cada comarca o zona en función de la escala de valores asociada. Por tanto esta macro ira asociada al botón

El código de la macro es:

```
(General)
                                                   Repintal
 Sub Repintar()
                                                         Procedimiento
 ' Utilizando los valores del rango Zonavalores
   Y la escala de colores definida en el rango Escalacoleres
 \sim' Colorear el mapa en la hoja Comarcas de Tenerife
     Dim Zona As String
     Dim intColourLookup As Integer
     Dim rngZona As Range
     Dim rngColor As Range
     Set rngZona = Range(ThisWorkbook.Names("Zonasvalores").RefersTo)
     Set rngColor = Range(ThisWorkbook.Names("Escalacolores").RefersTo)
     With Worksheets ("Comarcas")
         For i = 1 To rngZona. Rows. Count
             Zona = rngZona.Cells(i, 1).Textvalue = rngZona.Cells(i, 2).ValueWith . Shapes (Zona)
                      .Fill.Solid
                      .Fill.ForeColor.RGB = rngColor.Cells(valor, 1).Offset(0, 1).Interior.Color
                  End With
         Next
     End With
 End Sub
```
**Ilustración 9**

Ponemos en texto el citada macro para facilitar su uso:

```
Sub Repintar()
```
' Utilizando los valores del rango Zonavalores

- ' Y la escala de colores definida en el rango Escalacoleres
- ' Colorear el mapa en la hoja Comarcas

 Dim Zona As String Dim intColourLookup As Integer Dim rngZona As Range Dim rngColor As Range

```
 Set rngZona = Range(ThisWorkbook.Names("Zonasvalores").RefersTo)
Set rngColor = Range(ThisWorkbook.Names("Escalacolores").RefersTo)
```

```
 With Worksheets("Comarcas")
  For i = 1 To rngZona.Rows.Count
    Zona = rngZona.Cells(i, 1).Text
    valor = rngZona.Cells(i, 2).Value
```

```
 With .Shapes(Zona)
  .Fill.Solid
  .Fill.ForeColor.RGB = rngColor.Cells(valor, 1).Offset(0, 1).Interior.Color
End With
```
 Next End With End Sub

#### <span id="page-5-0"></span>*4.4 Inserción del botón Actualizar y vinculación con la macro Repintar.*

Finalmente insertaremos un botón Actualizar y con con el botón derecho le asignaremos la macro diseñada anteriormente, "Repintar" tal y como se muestra en la [Ilustración 10,](#page-5-2) y que nos permitirá actualizar los colores del mapa según los nuevos valores a representar..

<span id="page-5-2"></span>**Tabla de Val** ores<br>Clave de la Zonas Valores Color forma<br>tropolita Zona Metropo  $1500$ Zona Norte 72.5 lorte  $\overline{\mathbf{3}}$ Zona Sur 90.25 Actualiza  $\overline{\mathcal{X}}$  Cortar **Em** Copian **Degar** A Modificar texto Agrupar Ordenar Asigna macro...<br>V Formato de control. **Ilustración 10**

El resultado final es el mostrado en l[a Ilustración 11](#page-5-3)

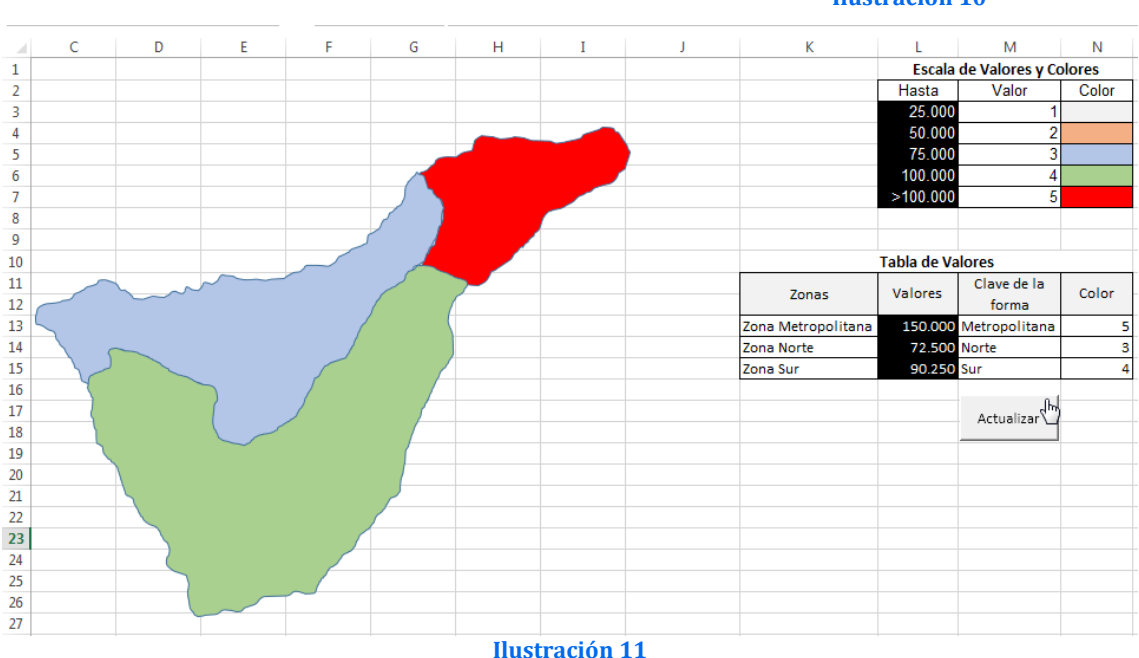

## <span id="page-5-3"></span><span id="page-5-1"></span>**5 Bibliografía, ficheros y enlaces**

<http://analisisydecision.es/trucos-excel-nuevo-y-mejorado-mapa-de-espana-por-provincias-con-excel/> <http://analisisydecision.es/creando-un-mapa-en-excel-con-archivos-svg/> <http://analisisydecision.es/wp-content/uploads/2013/05/CREACIO%20MAPA%20VALLES%20EN%20COLORS.pdf> <http://analisisydecision.es/mapa-de-catalunya-en-excel-por-comarcas/>